# Kurzeinführung zur Liegenschaftskataster-Auskunft im Geoserver 3.1

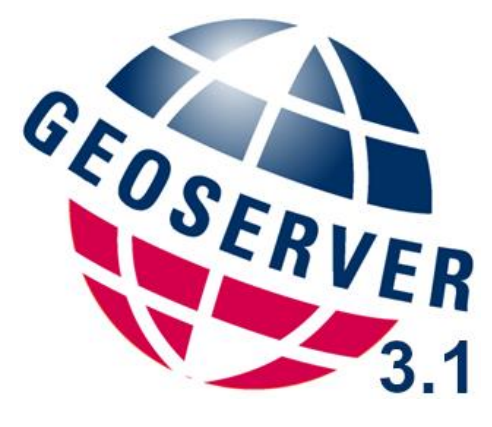

Stand: 30.01.2024

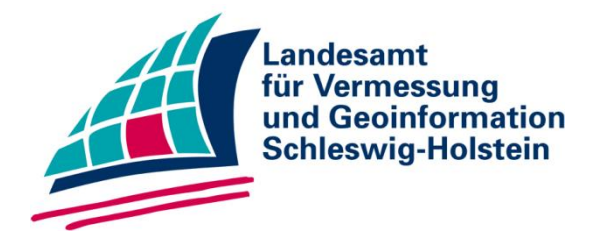

## **Kontakt**

Landesamt für Vermessung und Geoinformation Schleswig-Holstein - Servicestelle Geoserver - Mercatorstraße 1, 24106 Kiel

Tel.: 0431 383-2019 E-Mail: Geoserver@LVermGeo.landsh.de

# Inhaltsverzeichnis

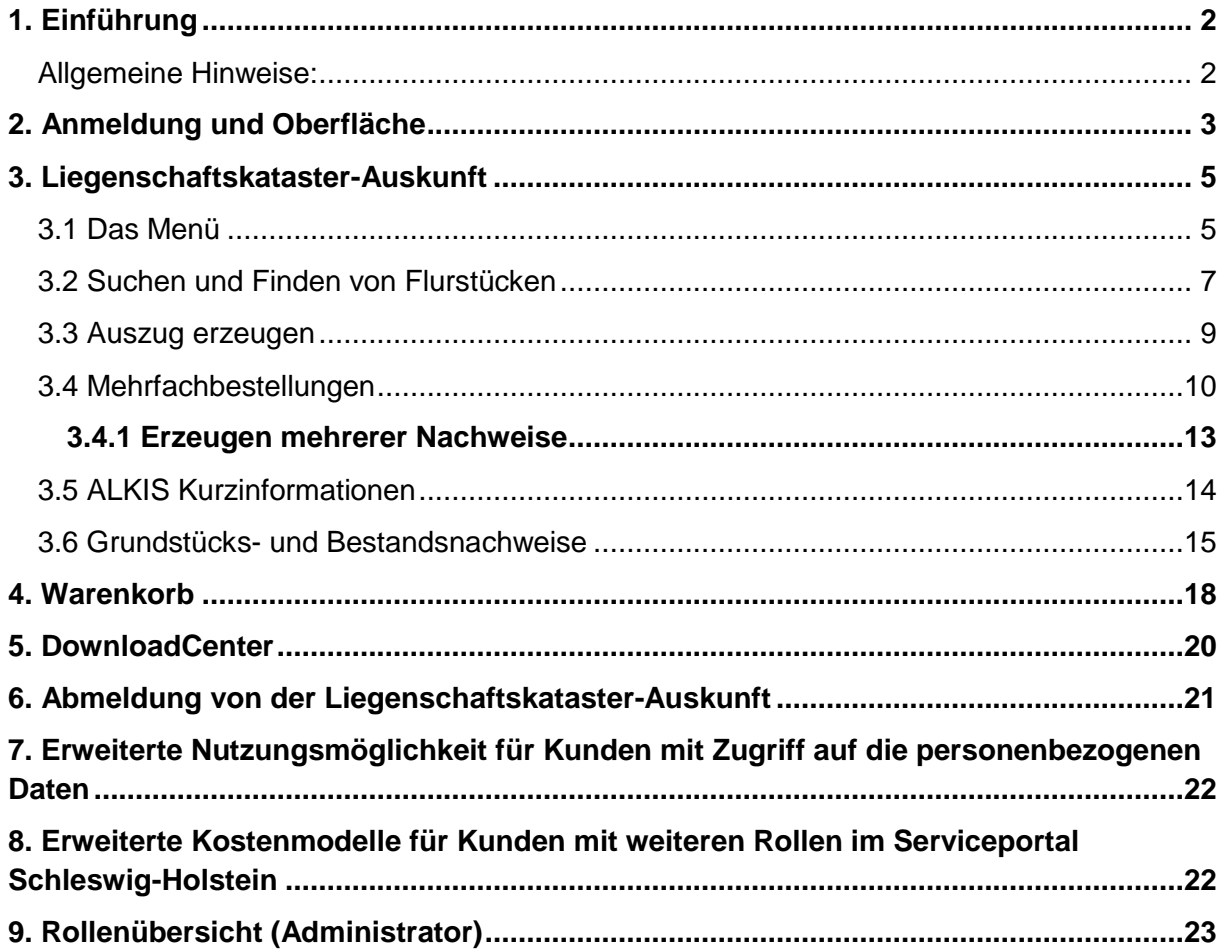

## <span id="page-2-0"></span>**1. Einführung**

Der Geoserver ist Auskunfts- und Bestellsystem für amtliche Produkte des Landesamtes für Vermessung und Geoinformation Schleswig-Holstein (kurz: LVermGeo SH).

Mit der Liegenschaftskataster-Auskunft können aktuelle amtliche Auszüge mit Angaben über Flurstücke und ihre Grenzen, Gebäude, Bodenschätzungen sowie Eigentümerangaben (nur mit nachgewiesener Berechtigung) online abgefragt und als Dokumente heruntergeladen werden (PDF-Format). Um die Auskunft nutzen zu können, müssen Sie sich zunächst als Firma/Behörde im Schleswig-Holstein-Service [\(https://serviceportal.schleswig-holstein.de\)](https://serviceportal.schleswig-holstein.de/) registrieren und eine schriftliche Vereinbarung mit dem LVermGeo SH abschließen.

In dieser Dokumentation wird die Bedienung der Liegenschaftskataster-Auskunft Schleswig-Holstein beschrieben. Die Anwendung Geoserver 3.1 beruht auf Softwarekomponenten der Firma VertiGIS und beteiligten Subunternehmern. Der Geoserver 3.1 ist als externes Fachverfahren in die E-Government-Plattform des Schleswig-Holstein-Service eingebunden. Grundlage der Benutzung bildet die abgeschlossene Nutzungsvereinbarung für den Geoserver (Vereinbarung zum automatisierten Abruf von Daten des Liegenschaftskatasters). Die Abrechnung erfolgt monatlich auf Rechnungsbasis.

#### <span id="page-2-1"></span>**Allgemeine Hinweise:**

Erweiterte Produktauswahl und erweiterte Funktionen: Wurden bei der Registrierung Ihrer Firma/Behörde erweiterte Rollen genehmigt, so können diese von Ihrem zuständigen Administrator zugewiesen werden.

Hinweis zum PDF-Betrachter: Zur Ansicht der Nachweise benötigen Sie einen PDF-Betrachter. Wenn Sie den Auszug/Nachweis maßstabsgetreu (100%) ausdrucken möchten, sollten Sie folgendes vor dem Drucken beachten:

Bei der Verwendung des Programms *Adobe Reader* stellen Sie im Dialogfenster *Drucken*  sicher, dass unter dem Punkt *Seite anpassen und Optionen*, *Tatsächliche Größe* im Reiter *Größe* ausgewählt ist. Verwenden Sie einen anderen PDF-Betrachter, müssen Sie in diesem ebenfalls die entsprechenden Einstellungen vornehmen, um den maßstabsgetreuen Druck sicherzustellen.

Administrator: Eine Übersicht der Rollen und deren Funktionen finden Sie im Kapitel 10.

# <span id="page-3-0"></span>**2. Anmeldung und Oberfläche**

Anmeldung über: [https://serviceportal.schleswig-](https://serviceportal.schleswig-holstein.de/Verwaltungsportal/Account/Login)

[holstein.de/Verwaltungsportal/Account/Login](https://serviceportal.schleswig-holstein.de/Verwaltungsportal/Account/Login) oder über die Geoserver-Startseite unter <https://serviceportal.schleswig-holstein.de/Verwaltungsportal/service/entry/GS> Um auf den Geoserver 3.1 zugreifen zu können, ist eine Anmeldung notwendig. Sie benötigen Benutzernamen (E-Mail) und Passwort Ihres bestehenden Accounts. Der Administrator kann mehrere Benutzer anhand einer gültigen E-Mail-Adresse anlegen und ihnen die Rechte zur Nutzung der Liegenschaftskataster-Auskunft zuweisen.

Für Neukunden (Firmen/Behörden) verweisen wir auf die Hilfe zur Registrierung: <https://docs.osi.dataport.de/pubosihelpsh>

Nachdem Sie Benutzernamen und Passwort eingegeben haben, klicken Sie auf *Anmelden*.

Nachdem Sie sich angemeldet haben, finden Sie den Geoserver entweder in der Kategorie "Bauen" (A) oder Sie geben in der Suchmaske einen Ort und dann in dem Suchfeld rechts daneben ein Schlagwort (z.B. Liegenschaftskarte) ein und klicken dann auf "Suchen" (B).

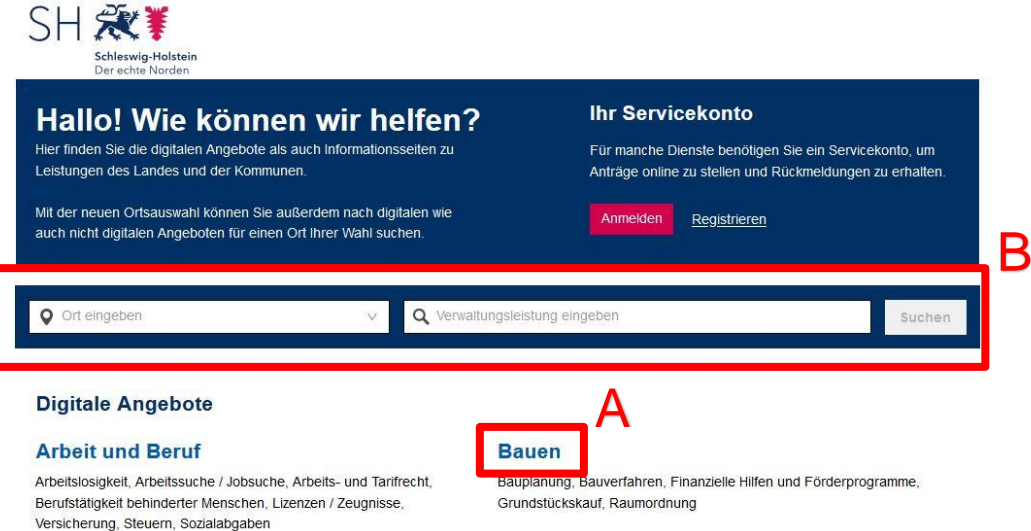

Auf der Geoserver Startseite finden Sie zudem noch weiterführende Links:

- Kurzeinführung zur Liegenschaftskataster-Auskunft im Geoserver 3.1, weitere Informationen und einen Browsertest,
- Allgemeine Geschäfts- und Nutzungsbedingungen (AGNB) des Geoservers Schleswig-Holstein,
- Link zur Internetseite des Landesamtes für Vermessung und Geoinformation Schleswig-Holstein,
- Landesverordnung über die Gebühren des Landesamts für Vermessung und Geoinformation Schleswig-Holstein.
- Formular zur Bestellung einzelner Auszüge aus dem Liegenschaftskataster
- Offene Geobasisdaten des LVermGeo SH (OpenGBD)
- ALKIS-Flurstücke Portal des Digitalen Atlas Nord
- Link zu Hinweisen zur Abgabe personenbezogener Daten des Liegenschaftskatasters

Starten können Sie den Geoserver durch einen Klick auf die Schaltfläche *Hier starten*.

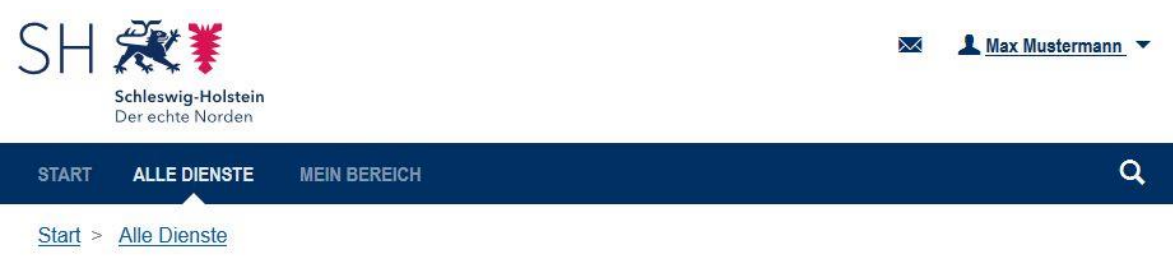

# **Geoserver**

Liegenschaftskataster-Auskunft für Schleswig-Holstein. Zugang für registrierte Firmenkunden mit einer gültigen Vereinbarung.

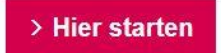

## <span id="page-5-0"></span>**3. Liegenschaftskataster-Auskunft**

Die Liegenschaftskataster-Auskunft öffnet sich und zeigt die Karte, in der Sie navigieren und selektieren können. Auf der linken Seite (A) finden Sie eingebettete Werkzeuge, mit welchen Sie zoomen können. In der Suchmaske (B) über der Karte können Sie z.B. eine Adresse suchen und darüber gleich direkt dorthin springen. Das Flurstück ist dann gleich auch mit einem roten Punkt markiert. Mit dem Informationstool in der oberen rechten Ecke können Sie sich schnell Informationen zu einem Flurstück anzeigen lassen. Am unteren Rand finden Sie unter anderem Links zu Inhalten wie dem Impressum, den Allgemeinen Geschäfts- und Nutzungsbedingungen sowie einen Link zu diesem Handbuch (D).

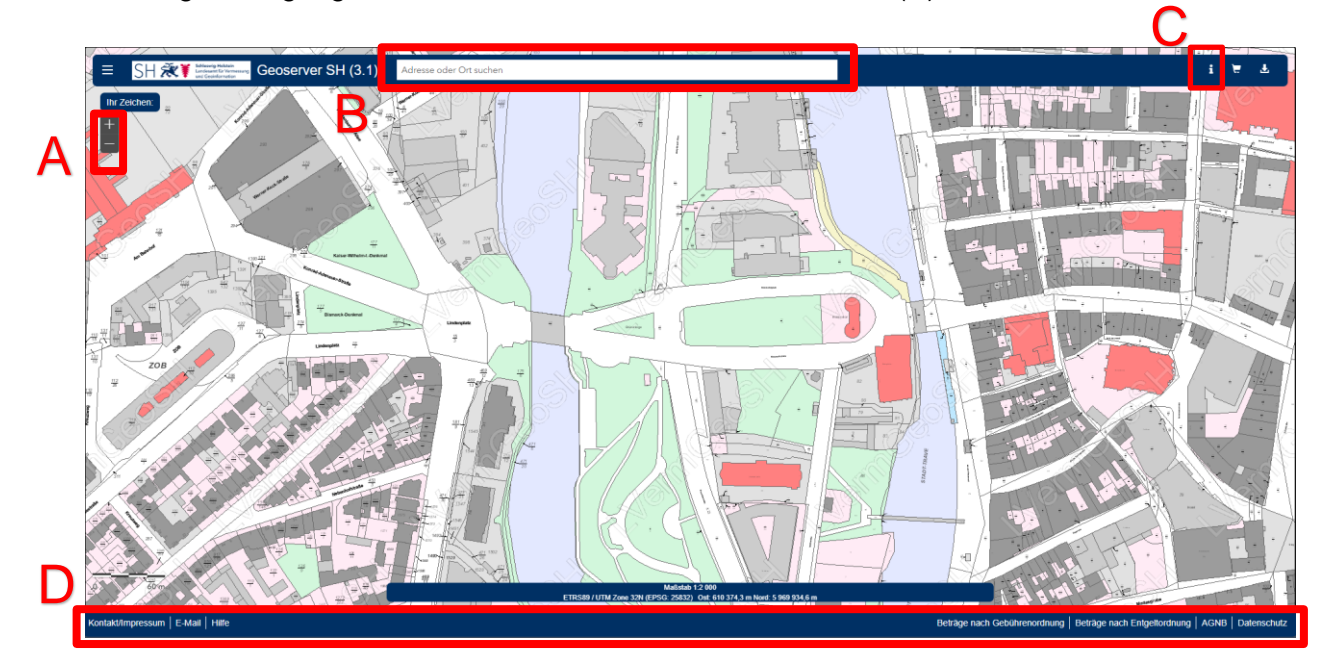

## <span id="page-5-1"></span>*3.1 Das Menü*

Den Zugang zum Menü finden Sie oben links (A), klicken Sie auf die drei Balken und Sie finden mehrere Optionen vor.

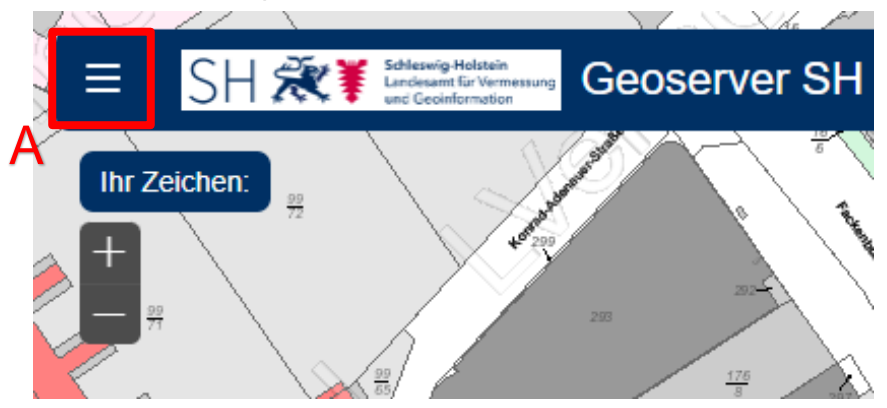

Über dieses Menü können Sie nach Flurstücken suchen, Auszüge erstellen, Ihren Warenkorb und Ihre bisherigen Bestellungen einsehen.

Oben finden Sie den eingeloggten Nutzer (B), unter "Ihr Zeichen" (C) können Sie einen Text eintragen, um Ihre Bestellung zuzuordnen. Dieser Text wird dann unter anderem auf der Auftragsbestätigung, dem Lieferschein und der Rechnung, welche Sie per E-Mail erhalten,

zu sehen sein. Allerdings wird das Feld nach Abschluss einer Bestellung nicht geleert oder verändert. Achten Sie also bitte darauf, bei Bedarf den Text anzupassen.

Über "Basisthemen" (D) können Sie die angezeigte Hintergrundkarte ändern. Beachten Sie bitte, dass dies lediglich die angezeigte Hintergrundkarte ändert und keinen Einfluss auf die von Ihnen bestellen Produkte hat. Wenn Sie z.B. Digitale Orthophotos (Luftbilder) mit Elementen des Liegenschaftskatasters benötigen, müssen Sie dieses Produkt bei der Bestellung explizit auswählen (siehe Kapitel 3.3).

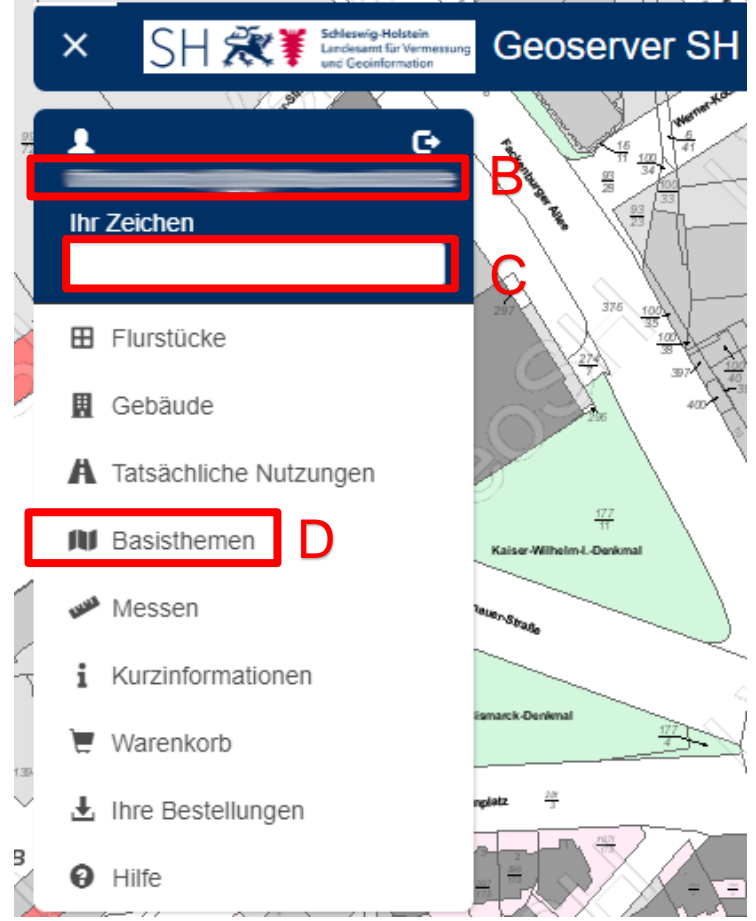

#### **Achtung**

"Ihr Zeichen" darf eine maximale Länge von **30 Zeichen** haben und **keine Sonderzeichen,**  Leerzeichen oder Umlaute (ä,ö,ü) enthalten. Nur Unterstriche " " sind zulässig. Bei der Eingabe ungültiger Zeichen wird das Feld rot hinterlegt (E). Das Zeichen wird in diesem Fall nicht übernommen und das Feld bleibt in der Bestellung leer.

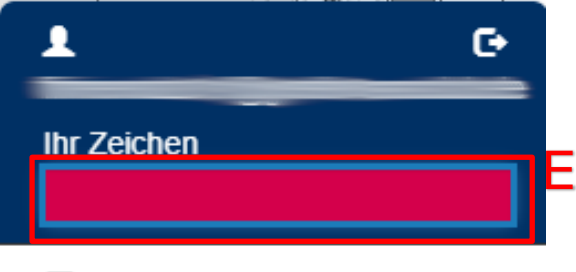

#### **田** Flurstücke

Bei einer gültigen Eingabe wird "Ihr Zeichen" anschließend oben links angezeigt (F).

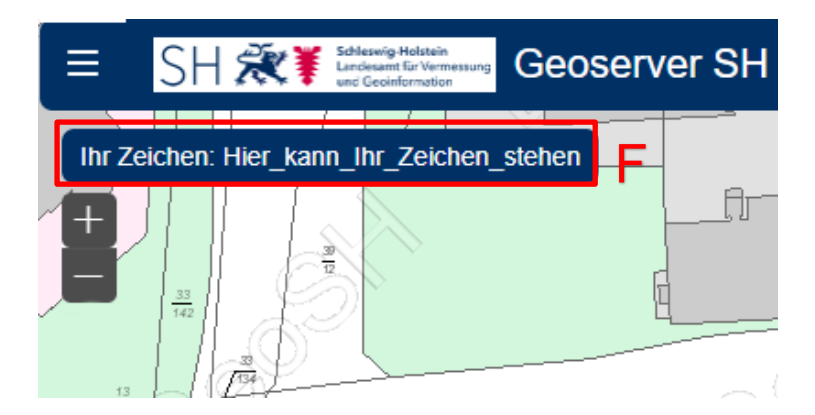

#### <span id="page-7-0"></span>*3.2 Suchen und Finden von Flurstücken*

Klicken Sie im Menü auf "Flurstücke" (A) und das entsprechende Werkzeug öffnet sich auf der rechten Seite des Bildschirms. Die gängigsten Formen der Suche sind die Suche über das Flurstückskennzeichen, die Adresse oder über das räumliche Gebiet (durch Navigation auf der Karte).

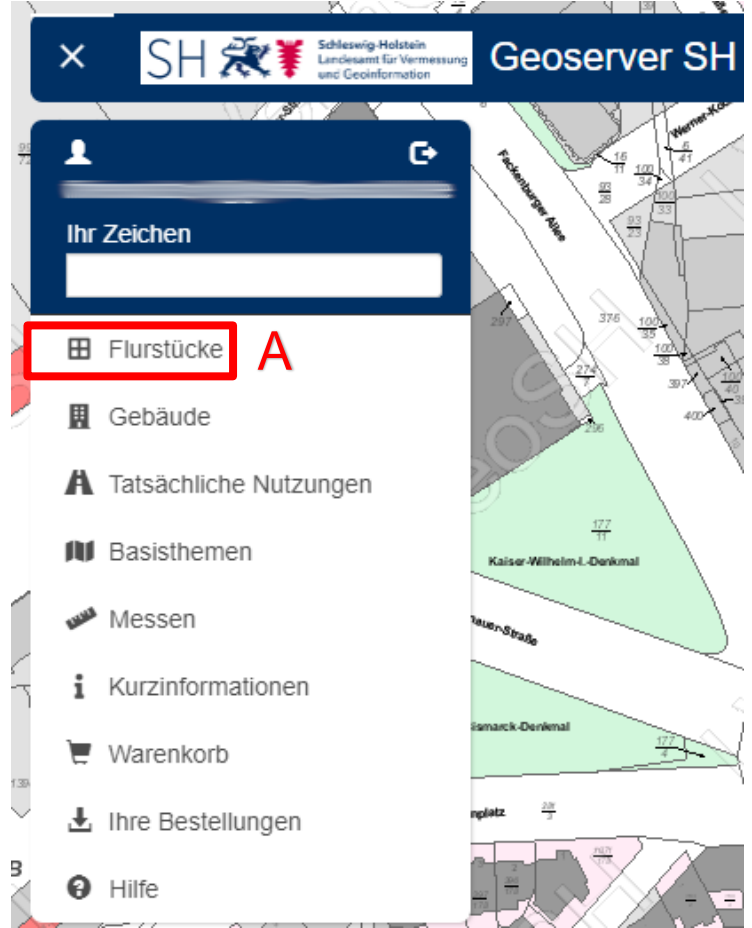

Klicken Sie auf "Suche über Flurstückskennzeichen" oder "Suche über Adresse" (B) und die Suchmaske erscheint. Hier können Sie über eine Listenauswahl das gewünschte Flurstück suchen (die weiteren Felder wie "Gemeinde" usw. erscheinen erst, wenn Sie das davorliegende Feld ausfüllen). Klicken Sie auf "Suchen" (C) und Sie erhalten die Ergebnisse der Flurstückssuche.

Über dieses Fenster führen nun mehrere Wege zum Liegenschaftskartenauszug. Sie können zum einen den Pfeil bei dem jeweiligen Ergebnis anklicken (D) und gelangen dann zur

Detailansicht der Flurstücksdaten. Auf dieser Seite können Sie sich noch einmal Detailinformationen zum Flurstück ansehen. Alternativ können Sie aber auch im Ergebnisfenster das gewünschte Flurstück auswählen, indem Sie ein Häkchen setzen (E) und mit einem Klick auf die "Erzeuge Nachweis" Schaltfläche (F) gelangen Sie ohne den Umweg über das Detailfenster zur Erzeugung eines Auszugs. Der Klick auf die Schaltfläche "Alle Flurstücke auswählen" (G) markiert alle gefundenen Flurstücke in der Liste. Mit dem Knopf "Zu den Buchungsblättern wechseln" (H) lässt sich direkt zu den Buchungsblättern des ausgewählten Flurstücks wechseln. Diese Funktion ist nur verfügbar, wenn die nötigen Berechtigungen vorhanden sind. Andernfalls erscheint eine Nachricht mit dem Text "Fehler beim Erfragen der Buchungsblattbezirke: Keine Rechte"

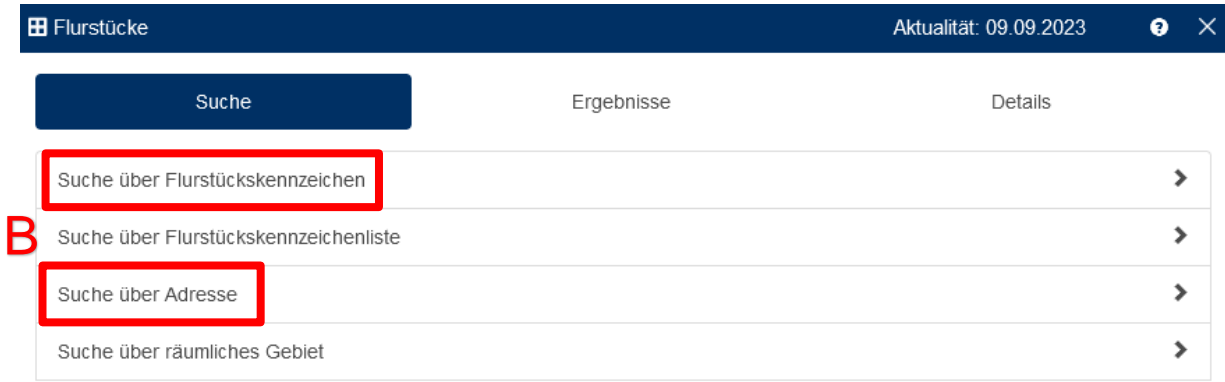

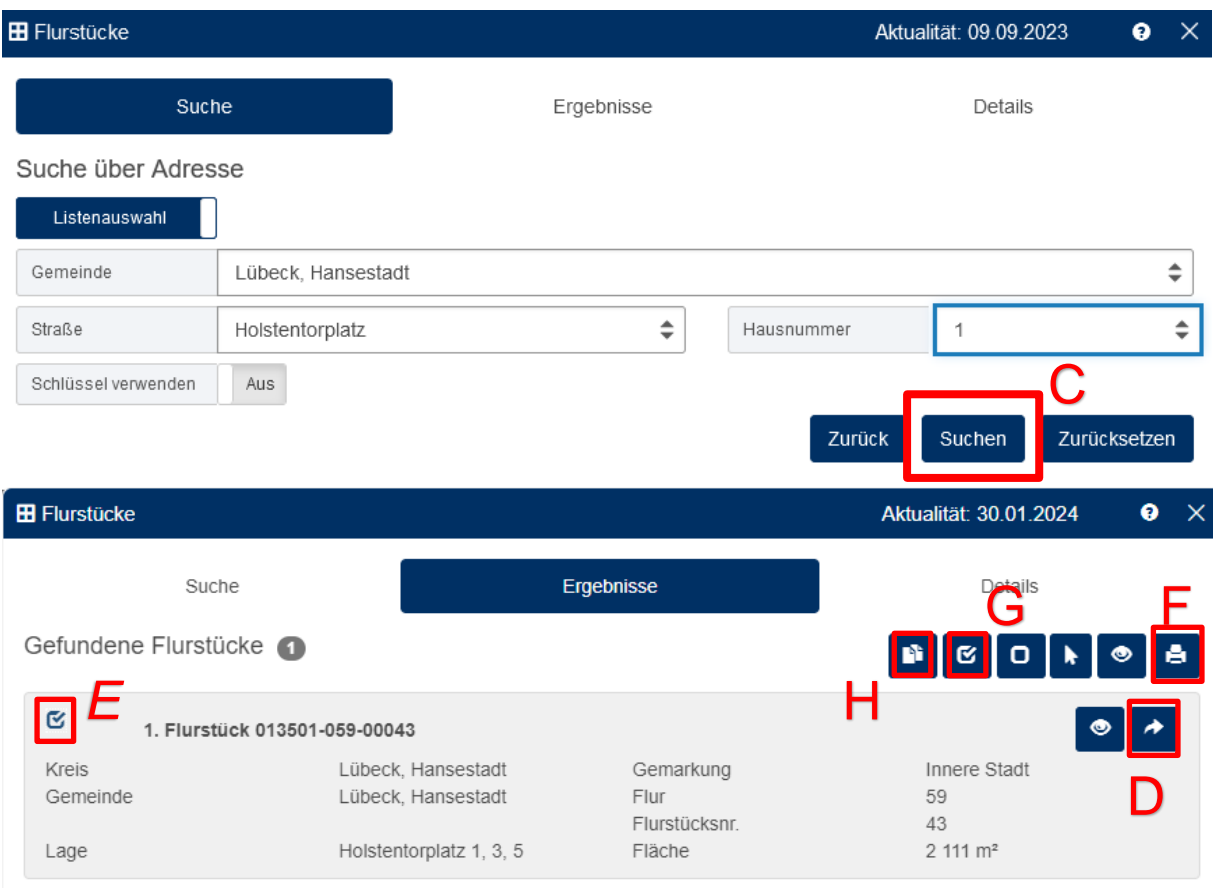

### <span id="page-9-0"></span>*3.3 Auszug erzeugen*

Sie sehen nach dem Klick auf "Erzeuge Nachweis" nun folgendes Fenster:

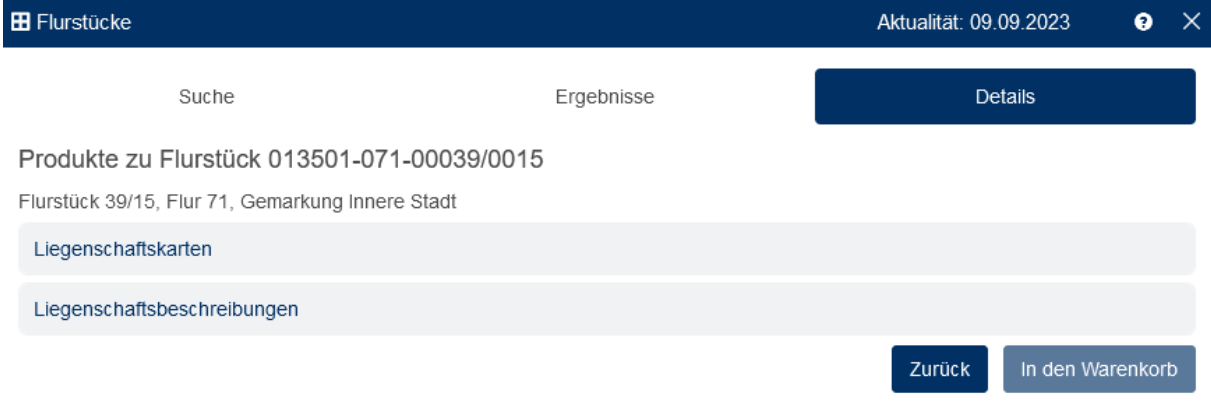

Je nachdem, ob Sie eine Liegenschaftskarte oder eine Liegenschaftsbeschreibung benötigen, klicken Sie auf das entsprechende Produkt, um das Menü zu erweitern.

Hier können Sie nun (bezogen auf Liegenschaftskarten) das Produkt (A), das Format (B) und den Maßstab (C) auswählen. Der Kartenbildschirm schwenkt auch auf das ausgewählte Flurstück und Sie sehen nun einen Rahmen darum. Der innere Rahmen zeigt an, was auf dem Flurkartenauszug zu sehen sein wird, dieser Rahmen passt sich zudem an, wenn Sie das Format und/oder den Maßstab ändern. Die hellblau markierte Fläche erscheint nicht auf dem Auszug (diese Fläche ist ein Platzhalter für den Kartenkopf). Sie können den Rahmen auch verschieben, indem Sie in die blaue Markierung klicken und mit gedrückter Maustaste den Rahmen verschieben.

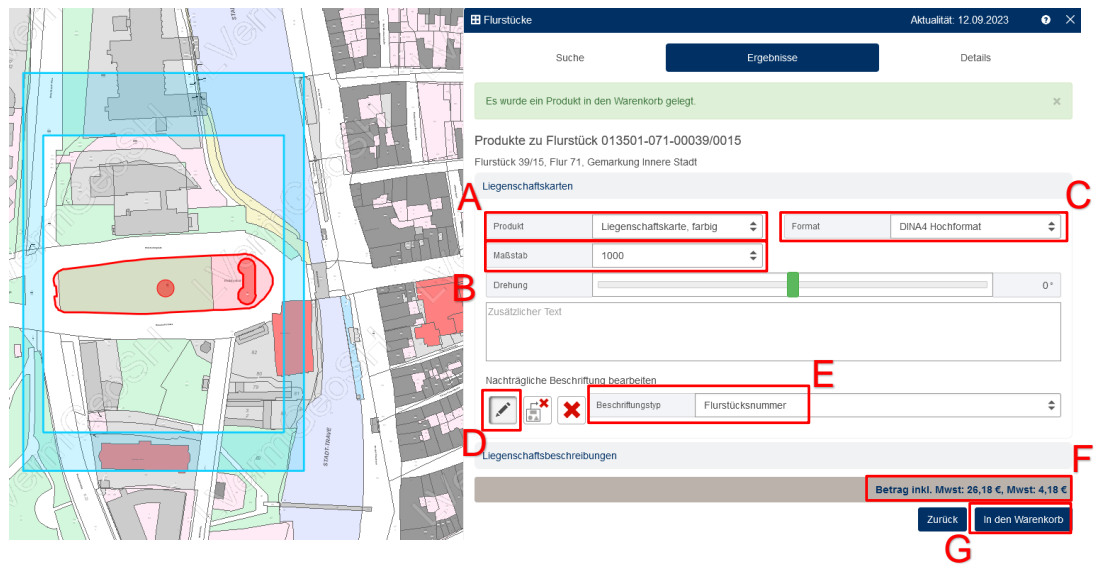

Wenn Sie noch eine Beschriftung hinzufügen möchten, können Sie auf das Stiftsymbol (D) klicken und aus der Liste eine Option wählen (E). Mit den weiteren Schaltflächen können Sie angebrachte Beschriftungen auch wieder löschen. Am unteren Rand sehen Sie zudem den Preis des ausgewählten Produkts (F). Mit einem Klick auf die Schaltfläche "In den Warenkorb" (G) legen Sie das Produkt in den Warenkorb.

#### <span id="page-10-0"></span>*3.4 Mehrfachbestellungen*

Wenn Sie mehr als nur einen Auszug gleichzeitig in den Warenkorb legen möchten, können Sie wie folgt vorgehen. Zum einen können Sie Flurstücke über eine Liste von Flurstückskennzeichen suchen. Dazu wählen Sie im Werkzeug "Flurstücke" die "Suche über Flurstückskennzeichenliste" (A) aus.

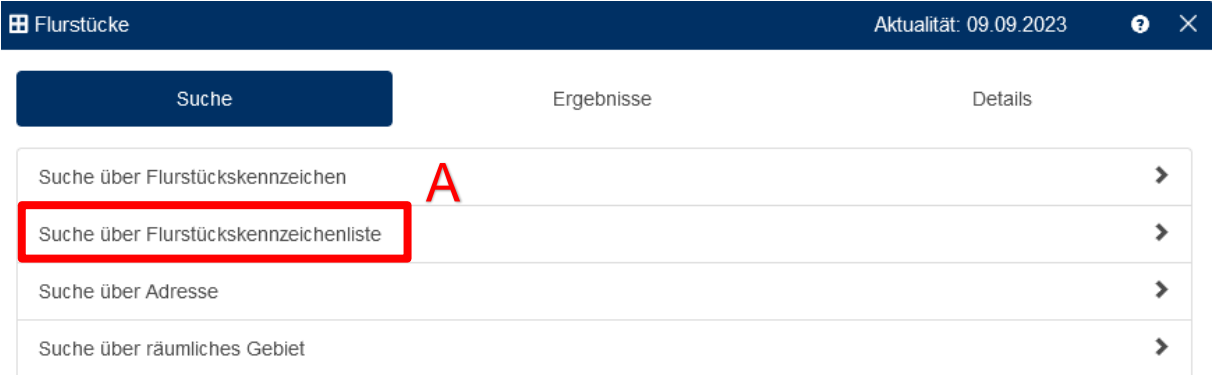

In die nun erscheinende Suchmaske können Sie entweder durch Kommata separiert oder durch Zeilenumbrüche getrennt, die vorhandenen Flurstückskennzeichen eingeben. Sind alle Kennzeichen eingegeben, klicken Sie auf "Suchen" (B). Bitte beachten Sie, dass das Format

der Flurstückskennzeichen (inkl. Trenn- und Schrägstriche) eingehalten werden muss. Das Flurstückskennzeichen setzt sich folgendermaßen zusammen:

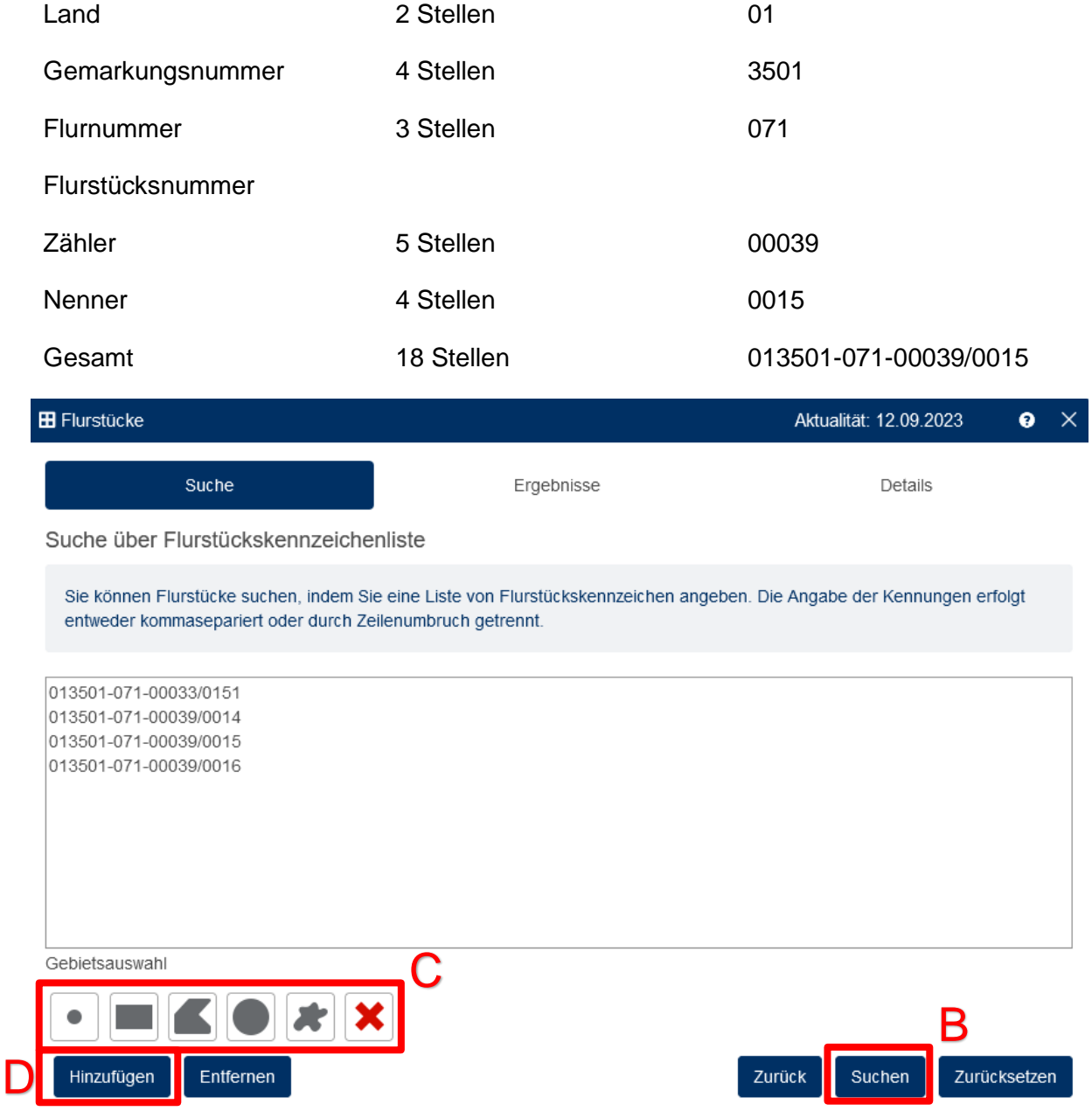

Ebenfalls möglich ist es, eine Gebietsauswahl durchzuführen, indem Sie die Auswahlwerkzeuge (C) nutzen und damit einen Bereich auf der Karte markieren. Wenn Sie anschließend auf "Hinzufügen" (D) klicken, werden die Flurstückskennzeichen der ausgewählten Flurstücke in die Liste übernommen. Nun können Sie im Ergebnisfenster, wie schon unter Kapitel 3.2 beschrieben, die benötigten Flurstücke auswählen.

Wenn die Flurstücke räumlich an einander grenzen, können Sie mehrere Flurstücke auch über die Funktion "Suche über räumliches Gebiet" suchen (F).

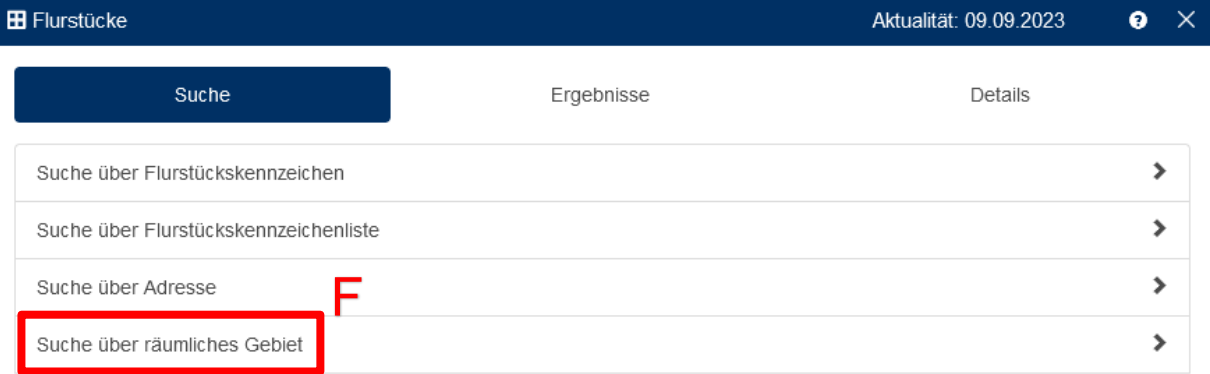

Hier können Sie mithilfe der vorhandenen Werkzeuge (G) einen Punkt oder ein Gebiet auf der Karte markieren. Zur Auswahl stehen (von links nach rechts) eine Punktauswahl, eine Gebietsauswahl mittels Rechteck, Polygon, Kreis und Freihandpolygon, Selektion löschen. Klicken Sie dazu in die Karte und spannen die entsprechende Geometrie auf. Mittels der Schaltfläche "Selektion löschen" können Sie die Auswahl löschen und von neuem beginnen.

Mit einem Klick auf "Suchen", gelangen Sie zum Ergebnisfenster. Im Ergebnisfenster werden alle Flurstücke aufgelistet, von denen sich mindestens ein Teil des Flurstücks innerhalb der von Ihnen eingezeichneten Bereichs befindet. Wenn Sie sich nun im Ergebnisfenster befinden, können Sie nun, wie bereits beschrieben, sich die gewünschten Flurtstücke auswählen und Nachweise erzeugen.

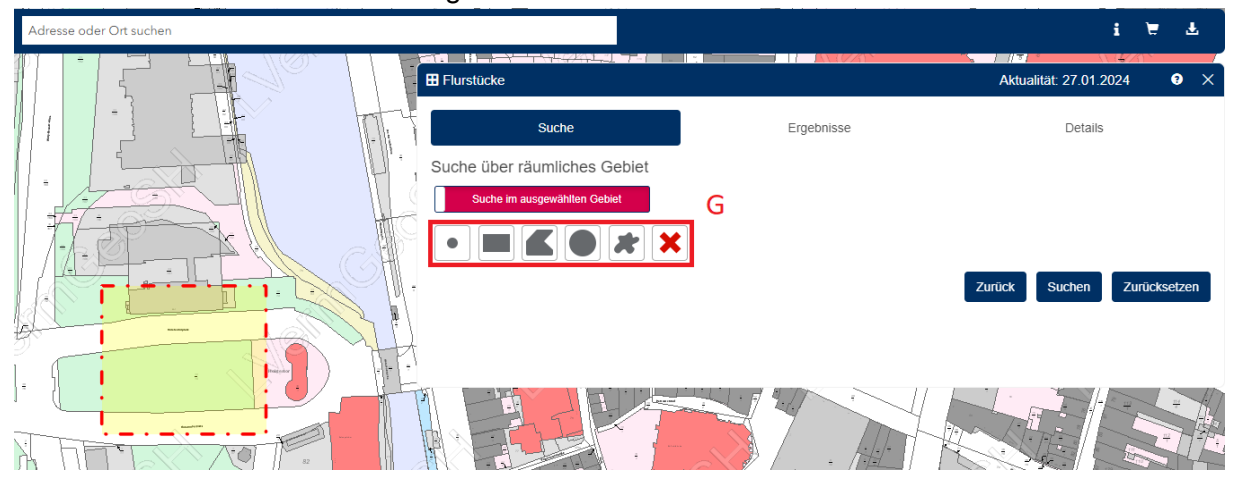

#### <span id="page-13-0"></span>**3.4.1 Erzeugen mehrerer Nachweise**

Haben Sie nun mehrere Flurstücke ausgewählt (siehe Kapitel 3.4), können Sie im Ergebnisfenster (siehe Kapitel 3.3) diese Produkte in den Warenkorb legen.

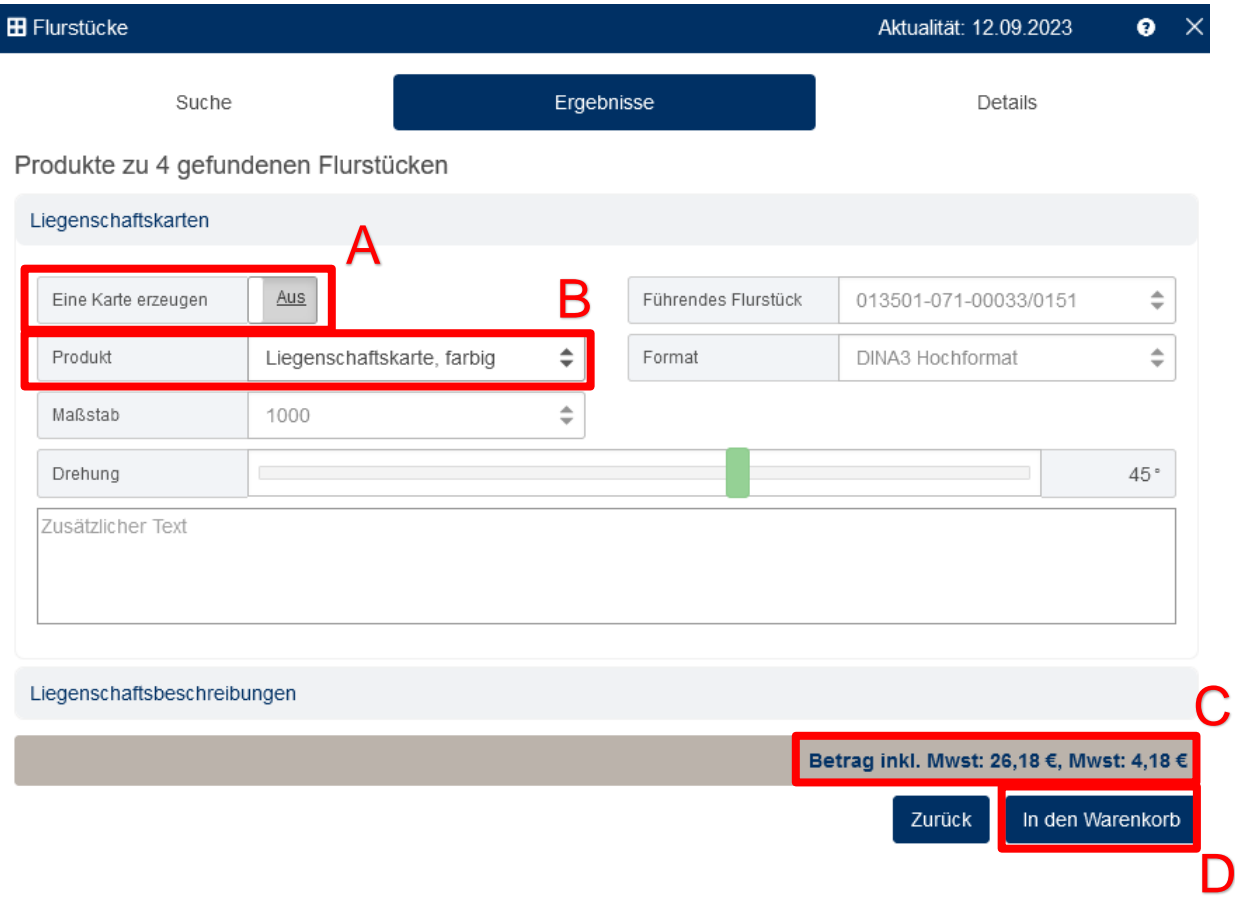

Dazu müssen Sie den Schieberegler "Eine Karte erzeugen" (A) auf "Aus" stellen. Diese Einstellung sorgt dafür, dass zu jedem Ihrer ausgewählten Nachweise ein eigener Liegenschaftsauszug erstellt und in den Warenkorb gelegt wird. Zuvor können Sie auch noch die gewünschte Produktart (B) auswählen. Das Format und der Maßstab können nicht angepasst werden, hier wird automatisch die passendste Einstellung für jeden Auszug übernommen. Die anfallenden Kosten Ihrer Bestellung sehen Sie unten rechts (C). Hier wird allerdings nur der Preis eines Produkts angezeigt, eine komplette Preisübersicht sehen Sie dann in Ihrem Warenkorb (siehe Kapitel 4). Mit einem Klick auf "In den Warenkorb" (D) werden alle Produkte in den Warenkorb gelegt.

#### <span id="page-14-0"></span>**3.5** *ALKIS Kurzinformationen*

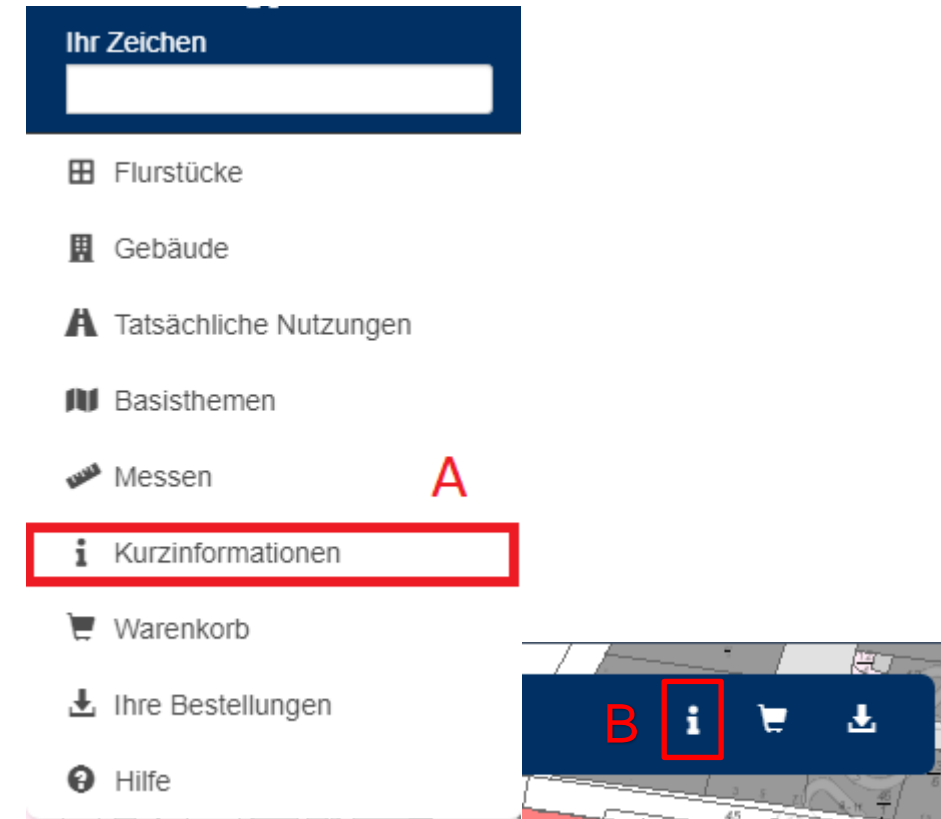

Die Funktionsweise ist für die schnelle Abfragen zu Flurstücken. Das Werkzeug finden Sie im Menü (A) oder als Button in der oberen rechten Ecke (B).

Wählen Sie das Werkzeug aus (es ist dann weiß hinterlegt) und klicken in der Karte auf ein Flurstück. Ein Fenster erscheint und liefert Daten zum Flurstück. Enthalten sind unter anderem die Flurstücksnummer, die Flur, die Gemarkung, die Flurstücksgröße und die tatsächliche Nutzung. Wenn ein Gebäude ausgewählt wurde, werden auch Informationen zum Gebäude angezeigt (z.B. die Art der Nutzung). In der rechten unteren Ecke des Fensters können Sie auf weitere Seiten umschalten (C). Mit einem Klick auf den Pfeil (D) gelangen Sie sofort zu den Detailinformationen des Flurstücks und können dort auch einen Auszug generieren.

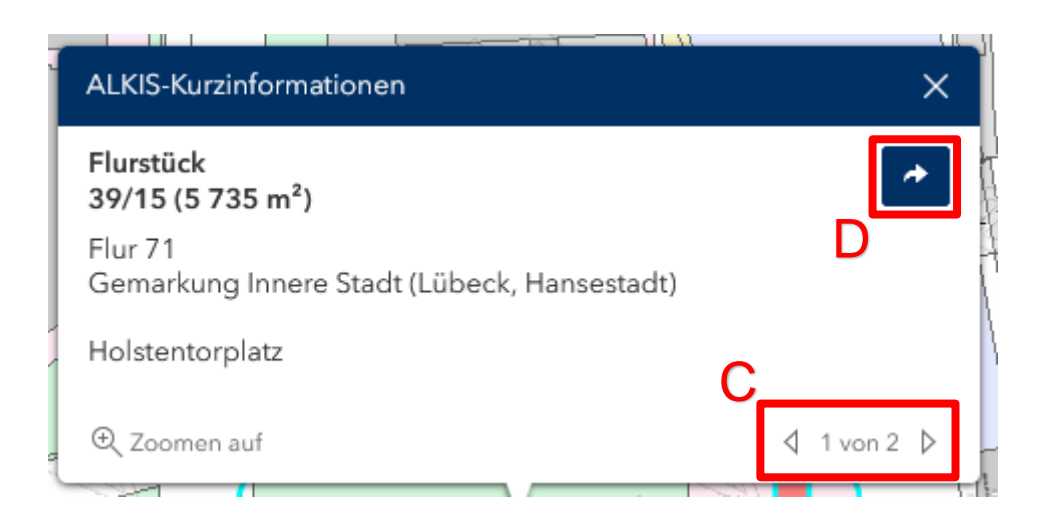

Das Detailfenster zeigt Ihnen nun verschiedenste Informationen zum ausgewählten Flurstück an. Über die Schaltfläche "Erzeuge Nachweis" können Sie eine Liegenschaftskarte oder Flurstücksnachweis erzeugen (siehe Kapitel 3.3).

#### <span id="page-15-0"></span>*3.6 Grundstücks- und Bestandsnachweise*

Wenn Sie über die Berechtigung verfügen, personenbezogene Daten abzurufen, dann können Sie zusätzlich noch Grundstücks- und Bestandsnachweise anfordern. Die Suchfunktion dazu finden Sie ebenfalls im Menü. Klicken Sie dazu auf "Buchungsblätter" (A).

a a T

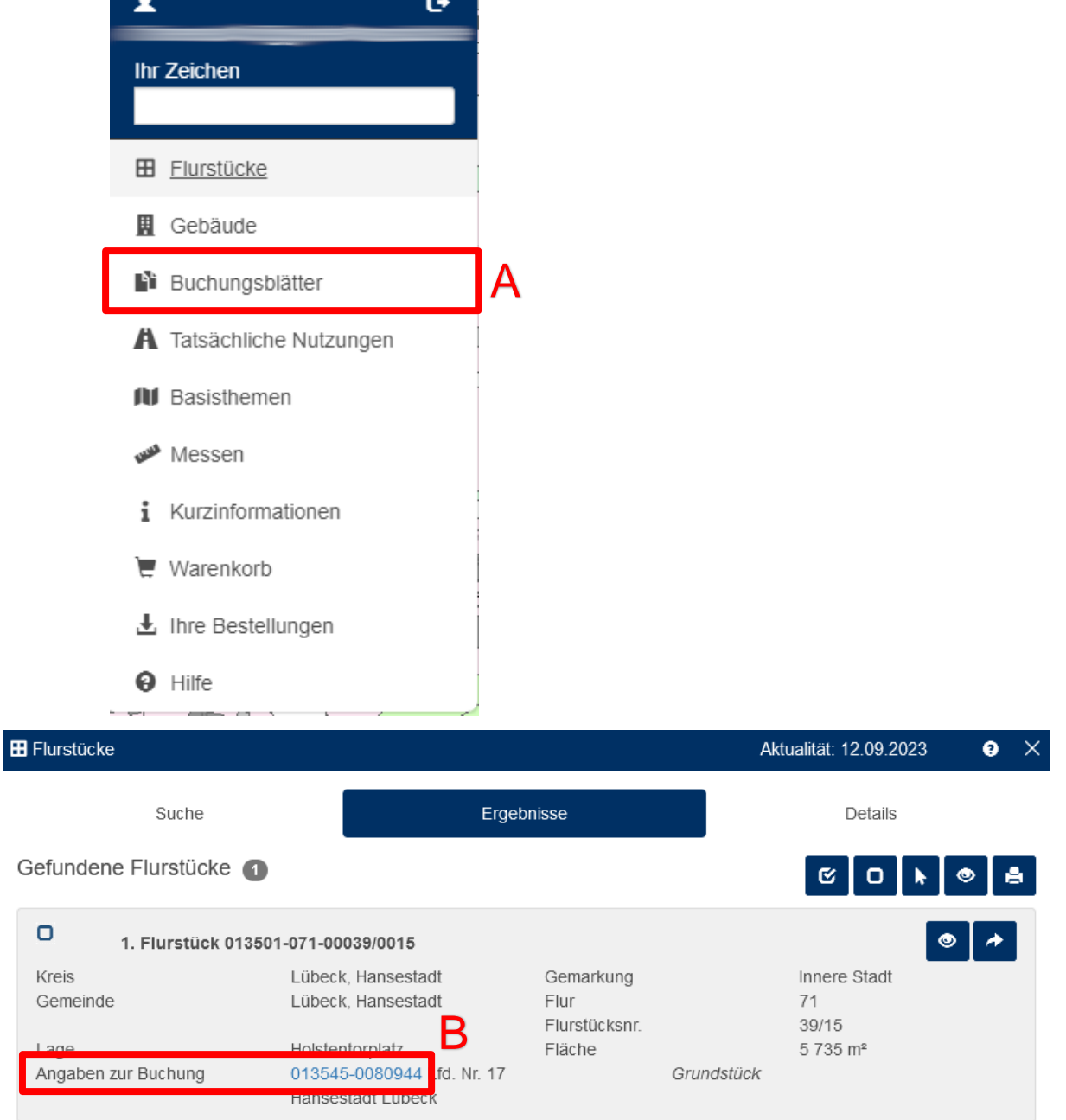

Hier können Sie nun entweder über einzelne Buchungsblattkennzeichen, eine Buchungsblattkennzeichenliste oder über die Eigentümerangaben nach einem Flurstück suchen. Die weitere Bestellung erfolgt dann wie bereits in den Kapiteln 3.2 und 3.3 beschrieben. Alternativ können Sie auch direkt über die Flurstückssuche nach einem

Buchungsblatt suchen. Starten Sie die Flurstückssuche (siehe Kapitel 3.2) und Sie finden im Ergebnisfenster den Eintrag "Angaben zur Buchung", klicken Sie auf die Buchungsblattnummer (B).

In einem neuen Fenster erhalten Sie noch einmal Informationen zum entsprechenden Buchungsblatt und können mit einem Klick auf das "Erzeuge Nachweis" Symbol (C) einen Nachweis erzeugen.

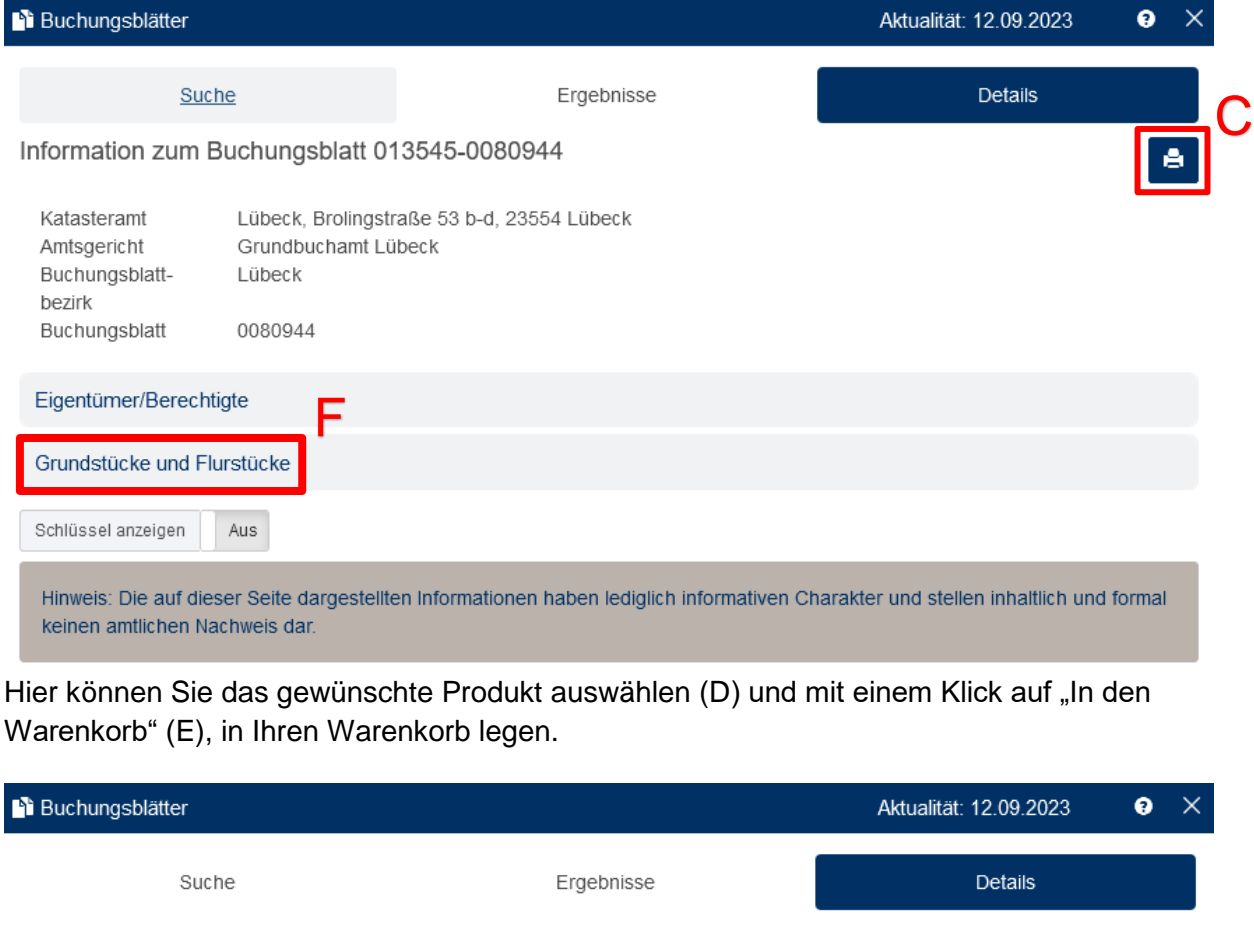

Nachweise zu Buchungsblatt 013545-0080944

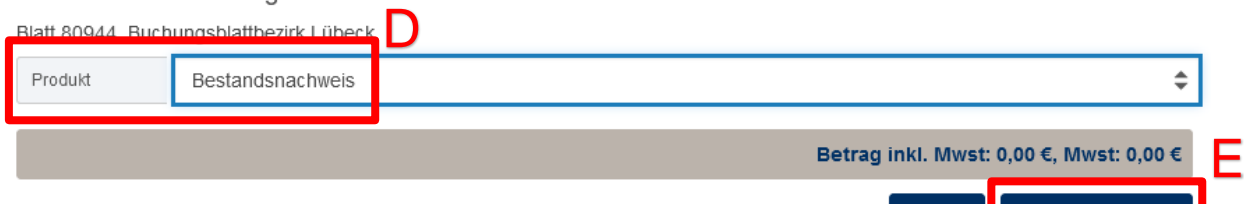

Zurück

In den Warenkorb

Um einen Grundstücksnachweis zu bestellen, müssen Sie im Detailfenster die Rubrik "Grundstücke und Flurstücke" (F) öffnen. Hier können Sie jetzt zur passenden Buchungsstelle (G) einen Nachweis erzeugen (H). Die restlichen Schritte erfolgen exakt wie schon beim Bestandsnachweis.

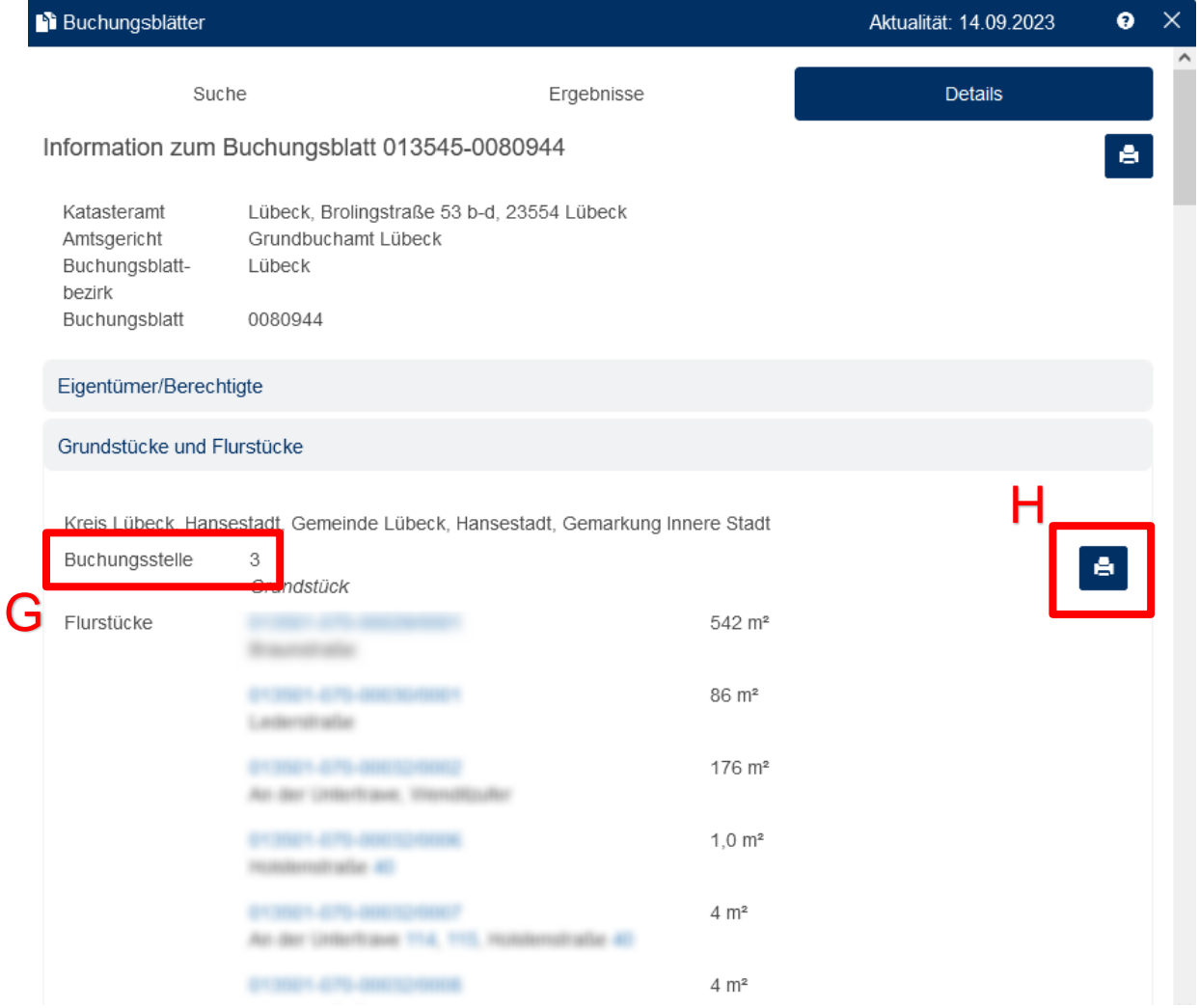

## <span id="page-18-0"></span>**4. Warenkorb**

Ihren Warenkorb erreichen Sie entweder über das Menü oder über das Warenkorb-Symbol oben rechts über der Karte.

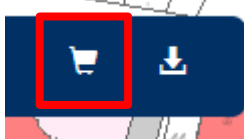

In dieser Übersicht können Sie vor der Bestellung noch einmal all Ihre Produkte überprüfen, einzelne Produkte entfernen oder den gesamten Warenkorb leeren (A). Unten sehen Sie den Gesamtbetrag all Ihrer Bestellungen (B).

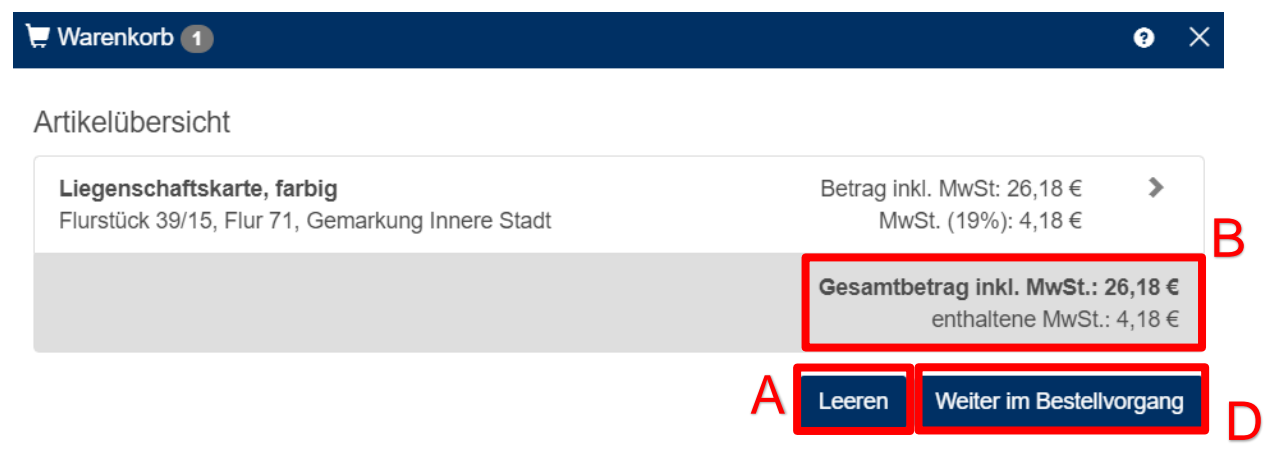

#### Mit einem Klick auf eines der Produkte gelangen Sie zu detaillierten Informationen, dort

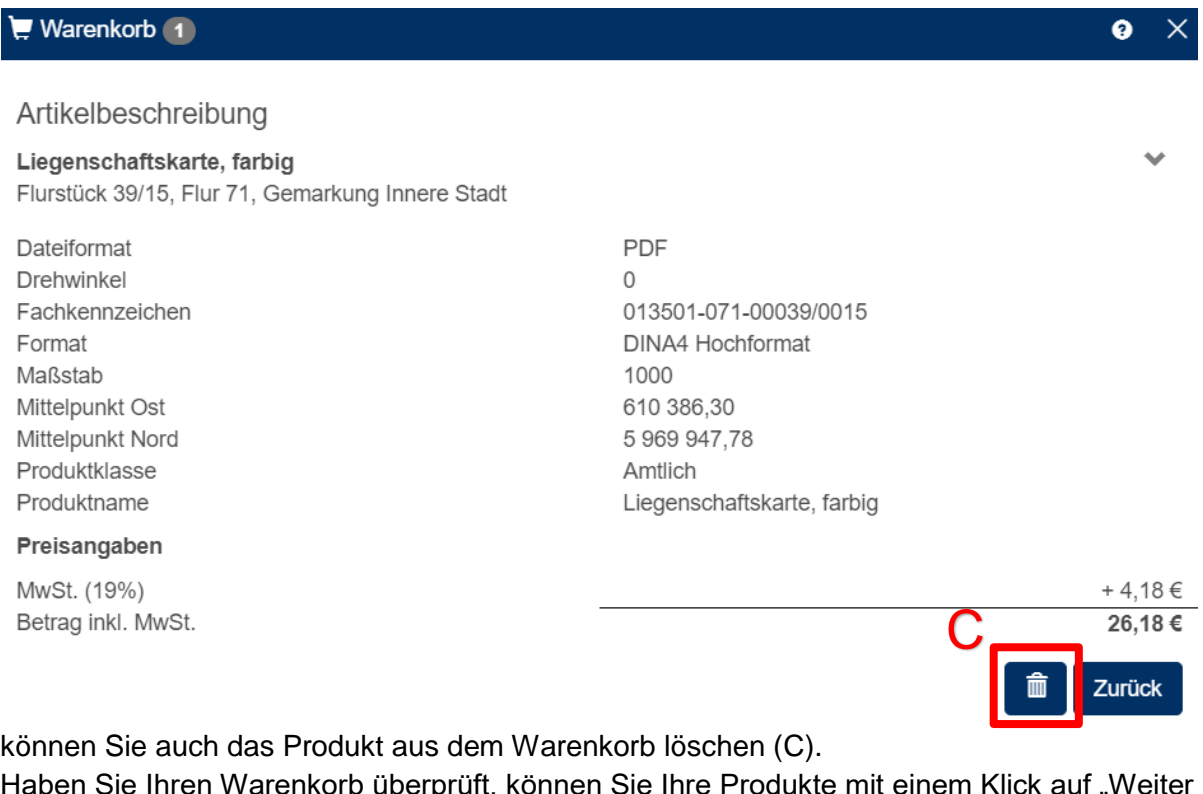

Haben Sie Ihren Warenkorb überprüft, können Sie Ihre Produkte mit einem Klick auf "Weiter im Bestellvorgang" (D) bestellen. Sie werden gebeten, Ihre persönlichen Angaben anzugeben. Wenn Sie über einen Zugang im Serviceportal verfügen, werden Ihre Daten für gewöhnlich direkt aus Ihrem Profil übernommen. **Bitte ändern Sie hier keine Angaben**, da es sonst zu Problemen in der Verarbeitung kommen kann. Sollten Angaben nicht richtig sein,

F

ändern Sie diese über das Serviceportal. Klicken Sie erneut auf "Weiter im Bestellvorgang" und wählen Ihre gewünschte Zahlungsmethode aus (momentan existiert nur die Bezahlung auf Rechnung), ein weiterer Klick auf "Weiter im Bestellvorgang" gibt Ihnen nun Detailinformationen zu Ihrer Bestellung. Unter dem Punkt "Geschäftszeichen" finden Sie nochmals Ihr Zeichen (E). Wird dieser Bereich nicht aufgeführt, haben Sie entweder keines

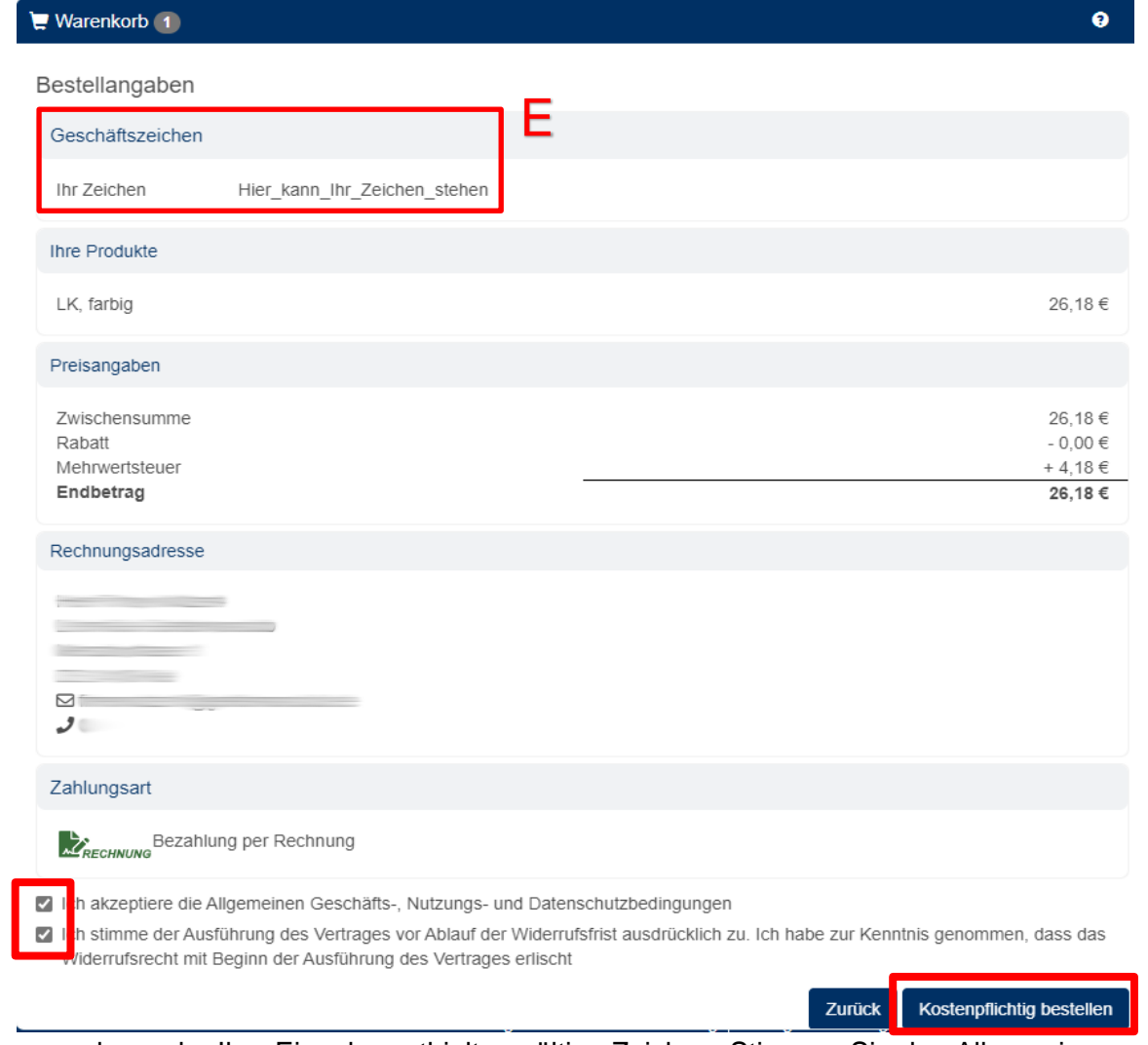

angegeben oder Ihre Eingabe enthielt ungültige Zeichen. Stimmen Sie den Allgemeinen Geschäfts-, Nutzungs- und Datenschutzbestimmungen sowie den Bestimmungen zum Widerrufsrecht zu (F) und klicken auf "Kostenpflichtig bestellen" (G), um Ihre Bestellung abzusenden. Sie erhalten daraufhin eine E-Mail mit einer Auftragsbestätigung.

G

# <span id="page-20-0"></span>**5. DownloadCenter**

Ihre soeben erstellten Produkte wandern vom Warenkorb in das Downloadcenter (A). Dieses finden Sie ebenfalls im Menü unter "Ihre Bestellungen" oder über der Karte oben rechts neben dem Warenkorb.

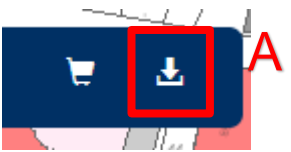

Klicken Sie darauf und Sie finden eine Übersicht all Ihrer Bestellungen der letzen sieben Tage vor (die standardmäßige Sortierung sortiert neueste Bestellungen von oben nach unten). Links neben der Bestellung befindet sich ein Statussymbol, welches den Status der Bearbeitung Ihrer Bestellung anzeigt (B).

- Grau: Die Produkte befinden sich momentan in Produktion
- Grün: Die Produkte sind fertig gestellt
- Rot: Die Produktion ist fehlgeschlagen

Wenn Ihre Produkte fertig gestellt sind, können Sie diese mit einem Klick auf das Downloadsymbol (C) herunterladen.

Ihre Produkte werden in einem ZIP-Archiv verpackt zum Download angeboten. Beachten Sie zudem, dass Ihre fertig produzierten Produkte nur für sieben Werktage gespeichert werden, danach müssen Sie die Auszüge erneut bestellen.

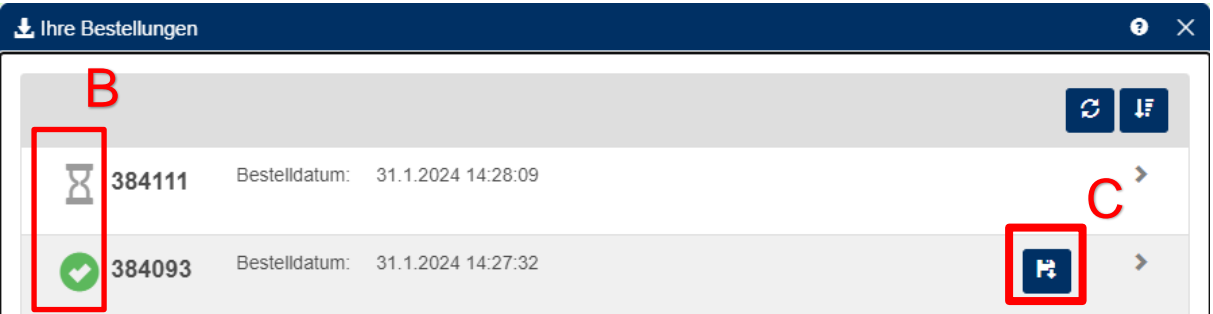

Wenn die Produktion fehlgeschlagen ist, dann werden Ihnen die Produkte nicht in Rechnung gestellt. Versuchen Sie die Auszüge zu einem späteren Zeitpunkt erneut zu bestellen.

## <span id="page-21-0"></span>**6. Abmeldung von der Liegenschaftskataster-Auskunft**

Nachdem Sie Ihre Bestellungen in der Liegenschaftskataster-Auskunft abgeschlossen haben, sollten Sie sich abmelden. Den entsprechenden Button finden Sie im Menü unterhalb Ihres Log-In-Namens (A).

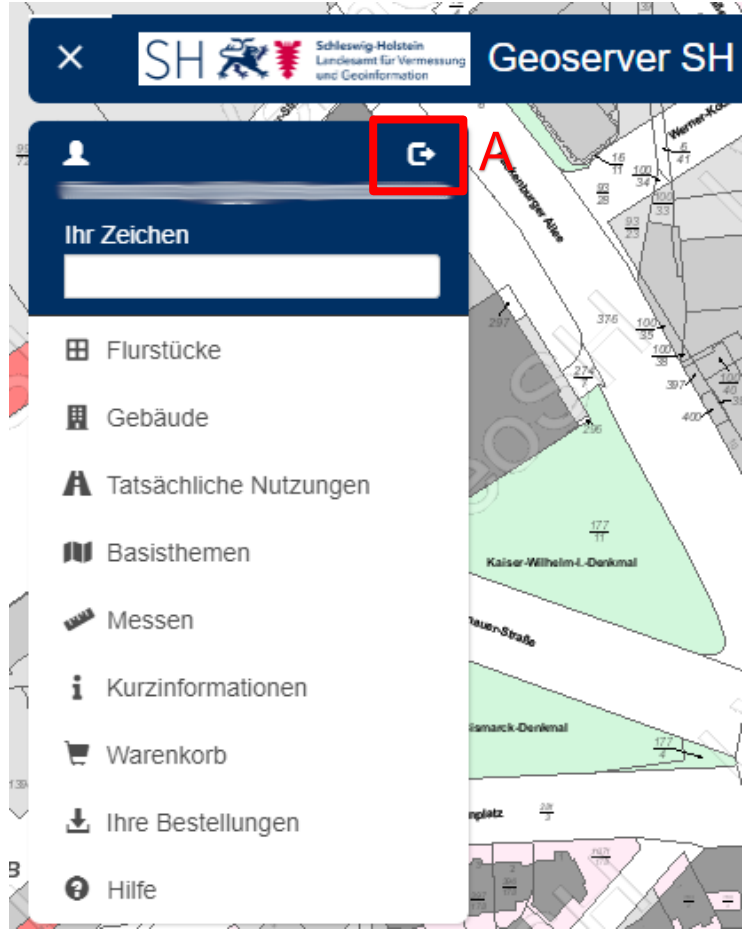

Klicken Sie auf den Abmelde-Button, daraufhin werden Sie von der Liegenschaftskataster-Auskunft abgemeldet.

Anschließend werden Sie auf die Seite des Schleswig-Holstein-Service weitergeleitet, bei welchem Sie noch angemeldet sind. Wenn Sie keine weiteren Dienste nutzen möchten,

melden Sie sich auch vom Schleswig-Holstein-Service ab. Den Abmelde-Button finden Sie in der oberen rechten Ecke, wenn Sie auf Ihren Nutzernamen klicken (B).

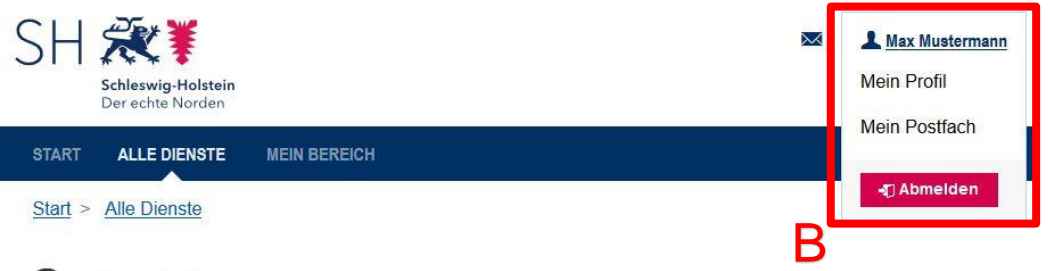

## **Geoserver**

Liegenschaftskataster-Auskunft für Schleswig-Holstein. Zugang für registrierte Firmenkunden mit einer gültigen Vereinbarung.

> Hier starten

## <span id="page-22-0"></span>**7. Erweiterte Nutzungsmöglichkeit für Kunden mit Zugriff auf die personenbezogenen Daten**

#### **– Liegenschaftsbeschreibung mit personenbezogenen Daten**

Wurde einem Nutzer die Rolle *Liegenschaftsbeschreibung mit personenbezogenen Daten*  zugewiesen, erweitert sich die Produktauswahl in den Liegenschaftsbeschreibungen sowie in der Mehrfachauswahl um die folgenden Produkte:

- Flurstücks- und Eigentümernachweis
- Flurstücks- und Eigentümernachweis mit Bodenschätzung
- **Grundstücksnachweis**
- **Bestandsnachweis**

## <span id="page-22-1"></span>**8. Erweiterte Kostenmodelle für Kunden mit weiteren Rollen im Serviceportal Schleswig-Holstein**

#### **– Liegenschaftskataster als Wiederverkäufer**

Wurde einem Nutzer die Rolle "Liegenschaftskataster als Wiederverkäufer" zugewiesen, wird bei jeder Bestellung automatisch der Gebührenanteil bzw. Entgeltanteil, der an das Land abzuführen ist, angezeigt und angewandt. Dies bedeutet ein Nutzer mit der Rolle "Liegenschaftskataster als Wiederverkäufer" kann keine Produkte zum Vollpreis bestellen. Hierfür wird ein anderer Nutzer benötigt, welchem die Rolle "Liegenschaftskataster als Wiederverkäufer" nicht zugewiesen ist.

#### **– Liegenschaftskataster mit sondergesetzliche Kostenbefreiung**

Wurde einem Nutzer die Rolle "Liegenschaftskataster mit sondergesetzliche Kostenbefreiung" zugewiesen, wird bei jeder Bestellung automatisch die Kostenbefreiung nach § 13 des Geodateninfrastrukturgesetz Schleswig-Holstein (GDIG) angewandt. Dies bedeutet, ein Nutzer mit der Rolle "Liegenschaftskataster mit sondergesetzliche Kostenbefreiung" kann keine Produkte zum Vollpreis oder als Wiederverkäufer bestellen. Hierfür wird ein anderer Nutzer benötigt, welchem die Rolle "Liegenschaftskataster mit sondergesetzliche Kostenbefreiung" nicht zugewiesen ist.

# <span id="page-23-0"></span>**9. Rollenübersicht (Administrator)**

Der Administrator kann für jeden Nutzer separat Rollen vergeben. Je nach Berechtigung stehen verschieden Rollen zur Verfügung.

Die verfügbaren Rollen sind:

- Liegenschaftskataster ohne personenbezogene Daten (Standardrolle) Diese Rolle muss jeder Nutzer besitzen um den Geoserver nutzen zu können. Ohne diese Rolle kann die Anwendung nicht gestartet werden. Es stehen alle Produkte ohne Eigentümerinformationen zur Verfügung
- Liegenschaftsbeschreibung mit personenbezogenen Daten Diese Rolle erweitert die Produktauswahl um Produkte mit Eigentümerinformationen (siehe Kapitel 8)
- Liegenschaftskataster als Wiederverkäufer Diese Rolle ändert das Kostenmodell (siehe Kapitel 9)
- Liegenschaftskataster mit sondergesetzliche Kostenbefreiung Diese Rolle ändert das Kostenmodell (siehe Kapitel 9)